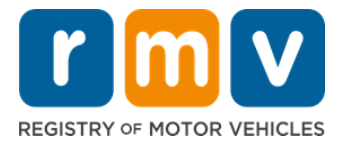

# **Cómo prepararse para la cita de su permiso de aprendiz**

#### **Un permiso de aprendiz es el primer paso hacia una licencia de conducir en Massachusetts**

#### **¿Por qué necesita un permiso de aprendiz?**

• Un permiso de aprendiz le da permiso para conducir legalmente en Massachusetts mientras practica sus habilidades de manejo y se prepara para su examen práctico.

#### **Necesitará lo siguiente para solicitar un permiso de aprendiz:**

- Un formulario completo de la *solicitud de licencia de conducir, permiso de aprendiz o tarjeta de identificación*.
- $\boxtimes$  Tener al menos 16 años de edad.
- $\boxtimes$  Comprobante de residencia en Massachusetts (2 para permisos REAL/licencias de conducir REAL ID o 1 para permisos estándar/licencias de conducir).
- $\boxtimes$  Prueba de presencia legal (todos los permisos/licencias REAL ID o licencias comerciales estándar) o prueba de identidad y fecha de nacimiento (permisos/licencias de conducir de pasajero estándar [Clase D] o motocicleta [Clase M]).
- $\boxtimes$  Constancia de número o estado de seguro social.

#### **Tenga en cuenta lo siguiente:**

- Todos los documentos deben ser originales; no se aceptarán fotocopias. Los documentos no pueden plastificarse. Cualquier documento que no esté en inglés DEBE ir acompañado de una traducción certificada.
- Los permisos de aprendiz son válidos por 2 años. Si su permiso caduca, deberá volver a presentar la solicitud y realizar el examen de conocimientos.

### **Información clave**

¿Es usted un conductor principiante?

El sitio web [Mass.Gov/RMV](https://www.mass.gov/orgs/massachusetts-registry-of-motor-vehicles) incluye una guía paso a paso que explica el proceso para solicitar un permiso de aprendiz de pasajero (Clase D) y una licencia de conducir. Se incluyen los pasos para obtener una licencia de manejo, información para padres/tutores, consejos para conducir con seguridad, así como materiales de estudio. Visite [https://www.mass.gov/guides/first-time](https://www.mass.gov/guides/first-time-driver-start-here)[driver-start-here](https://www.mass.gov/guides/first-time-driver-start-here)

## *Siga los pasos a continuación para prepararse para la cita de su permiso de aprendiz:*

#### **Paso n.º 1: Diríjase a la página web de myRMV** *Online Service Center***.**

Seleccione este hipervínculo [Mass.Gov/MyRMV](https://atlas-myrmv.massdot.state.ma.us/myrmv/_/) para ir directamente a la página web o abra una nueva ventana del navegador e ingrese *mass.gov/myRMV* en la barra de direcciones.

• *NOTA*: Para visitar la página web principal del Registro de Vehículos Motorizados (Registry of Motor Vehicles, RMV) de Massachusetts, diríjase [a Mass.Gov/RMV.](http://www.mass.gov/RMV)

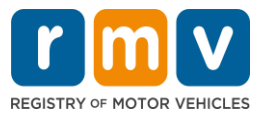

**Paso n.º 2: Seleccione "Prepare for a Learner's Permit" (Solicitar un permiso de aprendiz) en el panel de "Driver's License and Learner's Permit" (Licencia de conducir y permiso de aprendiz).** 

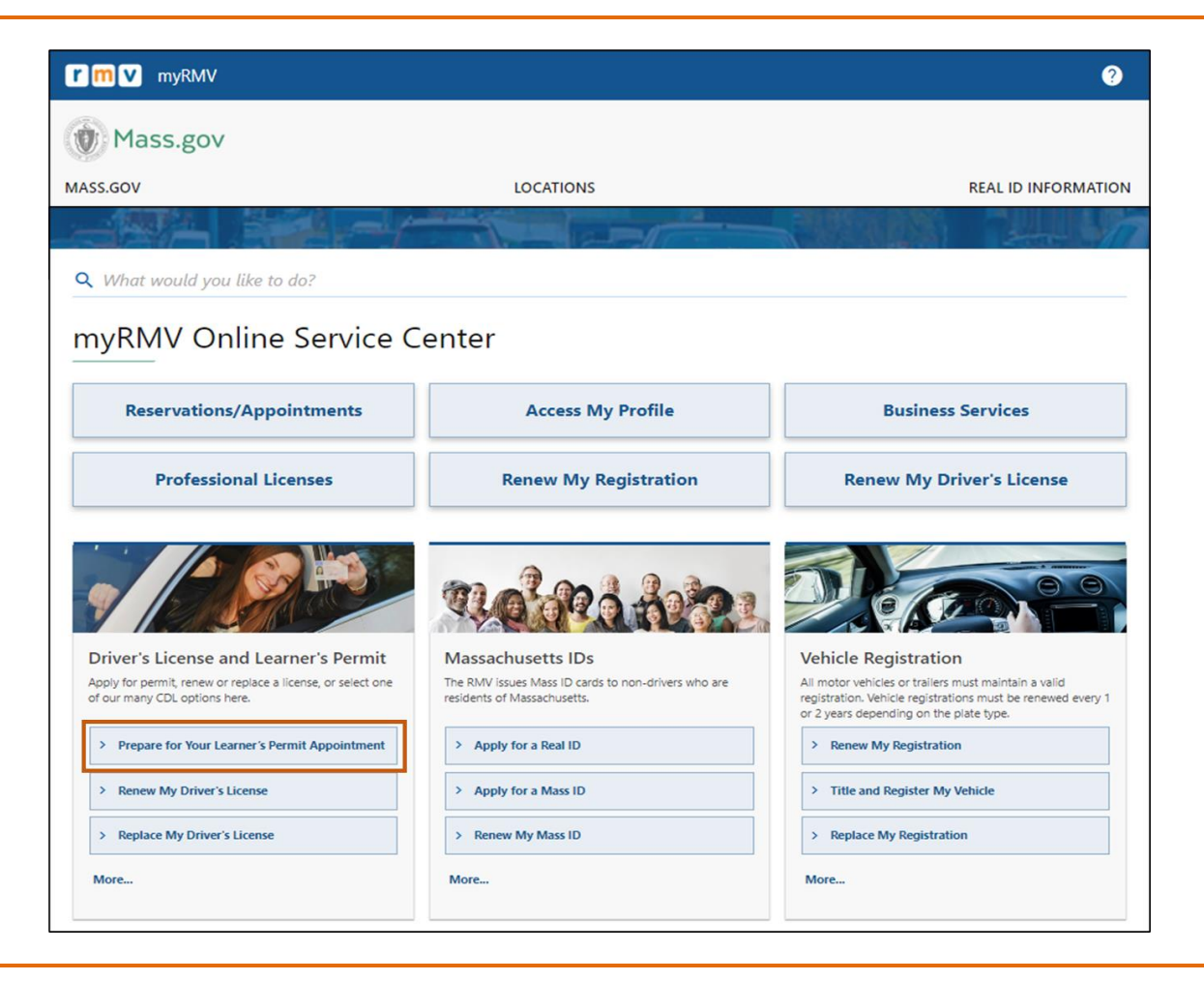

**Paso n.º 3: Seleccione el tipo de permiso que desea solicitar.** 

• Por ejemplo, seleccione "**Class D Passenger Permit**" (**Permiso de pasajero Clase D**).

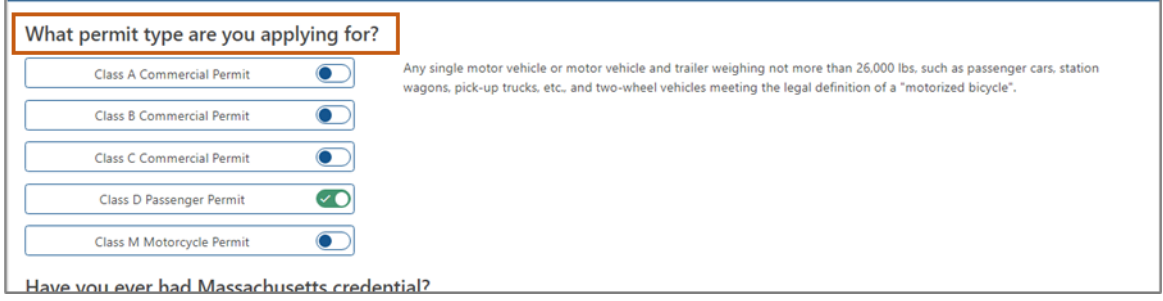

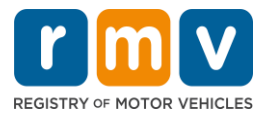

**Paso n.º 4: Responda a las preguntas sobre** *Massachusetts Credential***. Seleccione "***Continue***" (Continuar).** 

- Si anteriormente tuvo una licencia, un permiso o una tarjeta de identificación de Massachusetts, responda "Yes" (Sí) a la primera pregunta.
- Si actualmente tiene una licencia, permiso o tarjeta de identificación de otro estado, responda "Yes" (Sí) a la segunda pregunta.

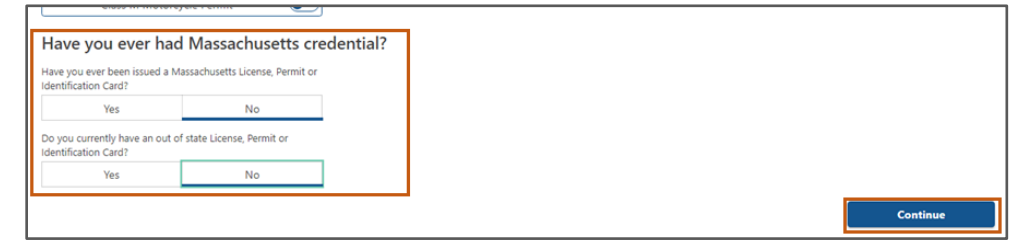

**Paso n.º 5: Revise la sección "***Transaction Information***" (Información de la transacción***)* **en la página** *"Get Ready"* **(Prepararse). Seleccione "***Next***" (Siguiente).** 

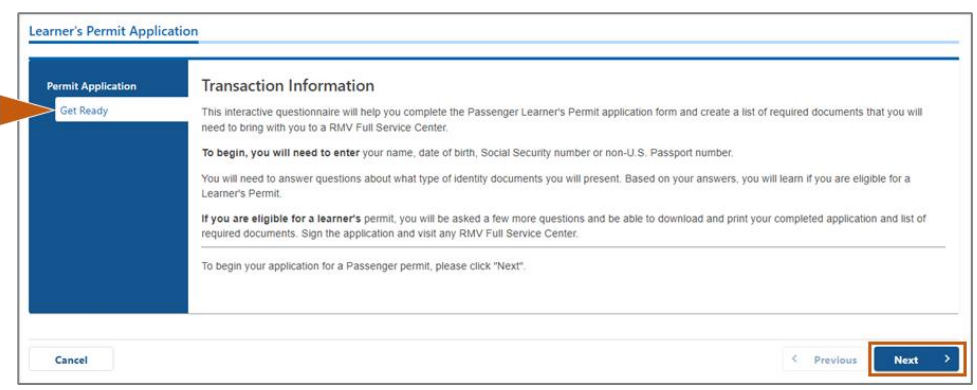

**Paso n.º 6: Seleccione y active la opción "***REAL ID***" o "***Standard ID"* **(Identificación estándar) en la página de "***Federally Compliant ID***" (Identificación de conformidad federal). Seleccione "***Next***" (Siguiente) para continuar.** 

• Por ejemplo, seleccione "**Standard Massachusetts License/ID**" (**Licencia/Identificación estándar de Massachusetts**).

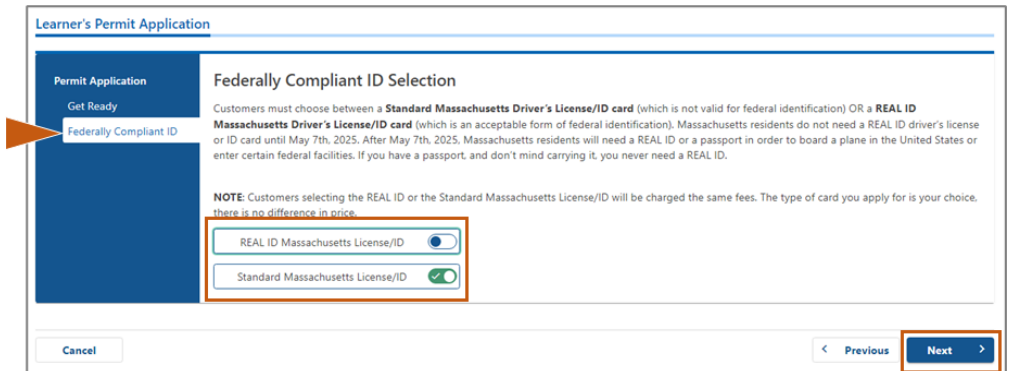

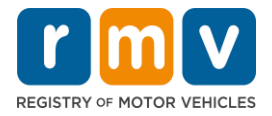

**Paso n.º 7: Complete todos los campos en la página de "***Identification Information***" (Información de identificación). Seleccione "***Next***" (Siguiente).** 

- Seleccione el **ID Type (Tipo de identificación)** que le corresponda en la lista desplegable. Introduzca el número en el campo de abajo.
	- o *NOTA*: Los solicitantes con un número de seguro social (SSN) deben proporcionar su SSN para la verificación en línea.

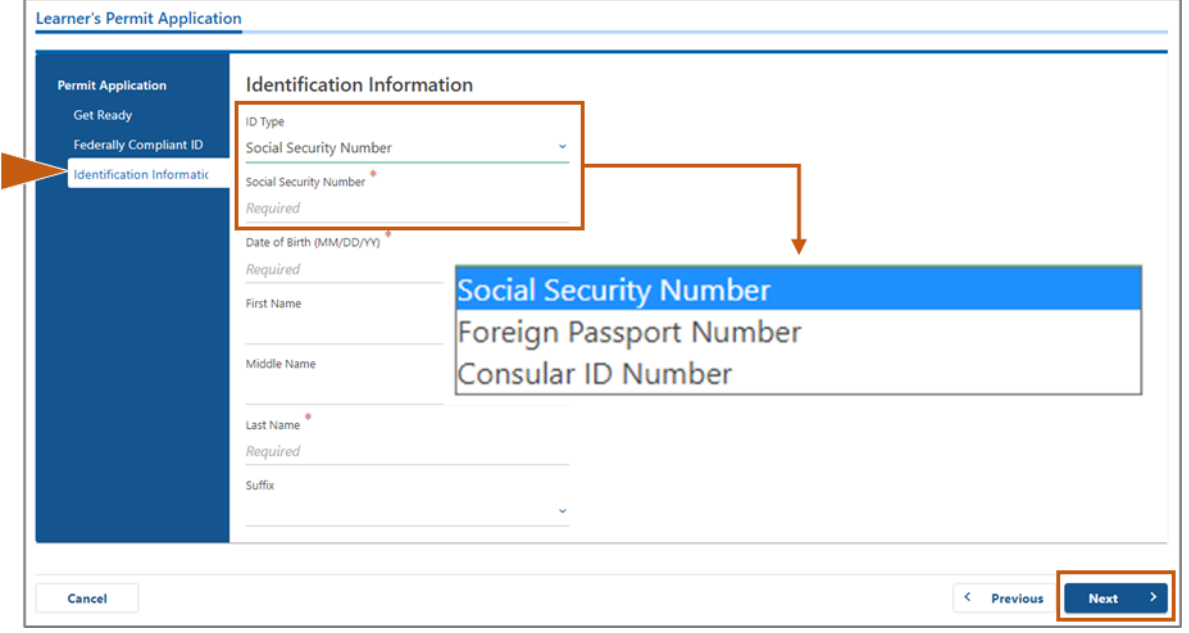

**Paso n.º 8: Ingrese su "Residential Address" (Domicilio residencial) en la parte superior de la página de** *"Address Information"* **(Información del domicilio).** 

• Debe ingresar un domicilio físico como su domicilio residencial. No se puede utilizar un apartado de correos o un domicilio "a cargo de" como domicilio residencial.

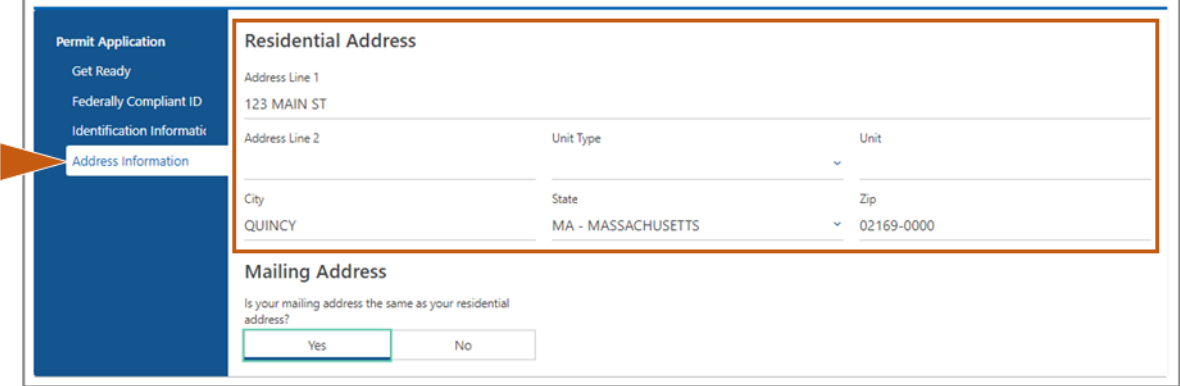

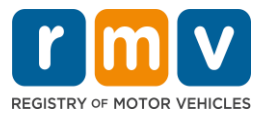

**Paso n.º 9: Ingrese su "Mailing Address" (Domicilio postal). Seleccione "***Next***" (Siguiente) para continuar.** 

Responda la pregunta: "Is your mailing address the same as your residential address?" (¿Es su domicilio postal el mismo que su domicilio residencial?).

• Seleccione *"Yes"* **(Sí)** en caso de que su domicilio postal sea el mismo que su domicilio residencial.

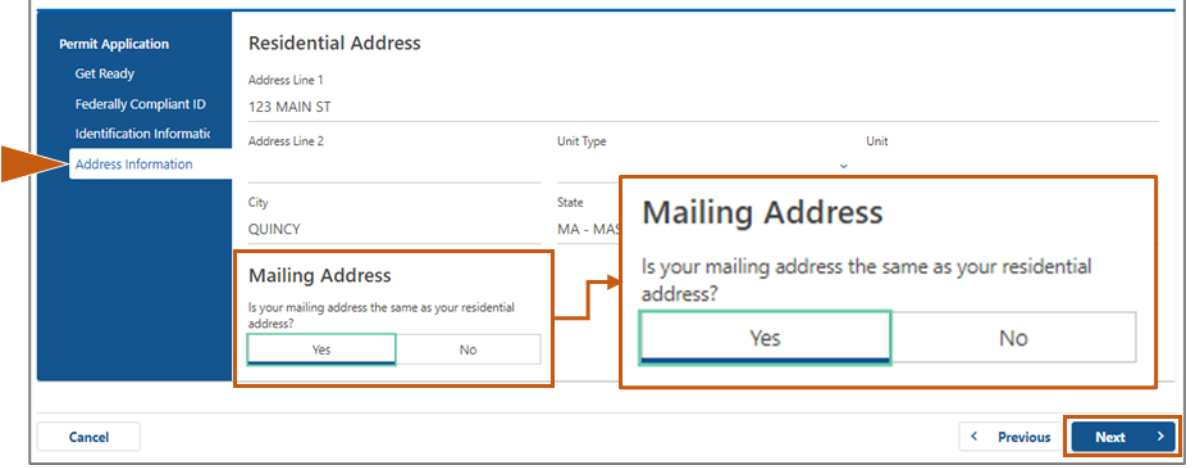

- Seleccione *"No"* en caso de que su domicilio postal sea diferente de su domicilio residencial.
	- o Ingrese su domicilio postal actual en los campos que se muestran.
	- o Se puede utilizar un apartado postal como domicilio de correspondencia.

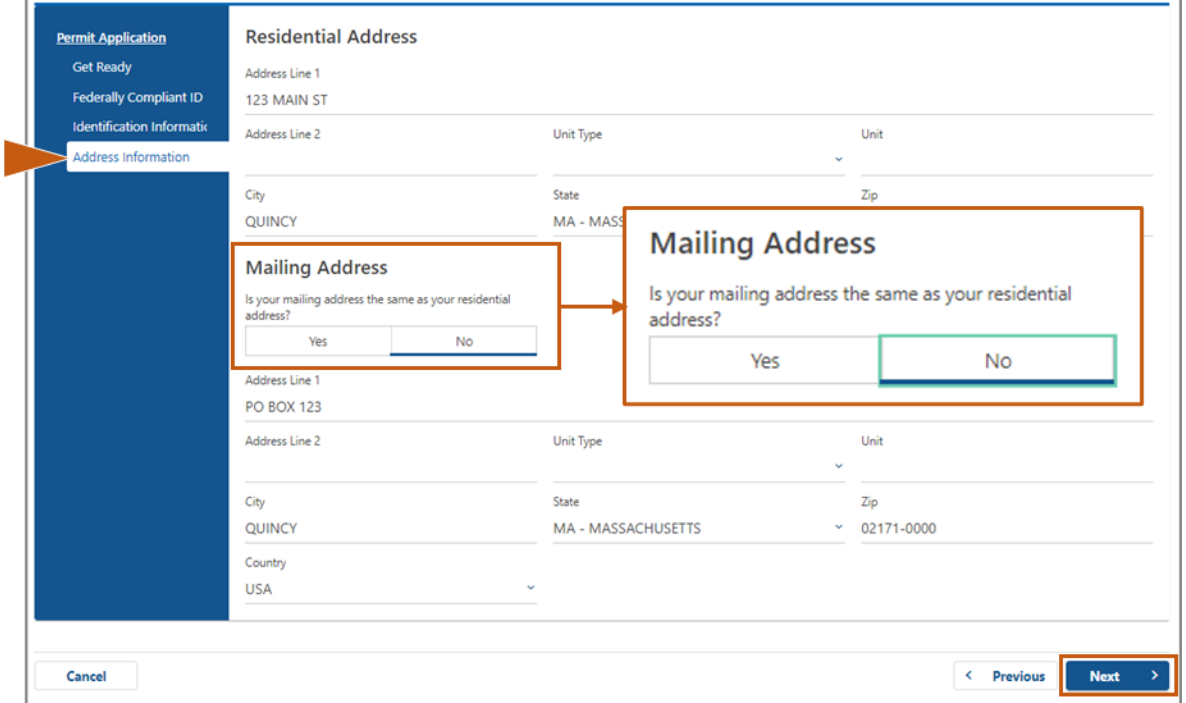

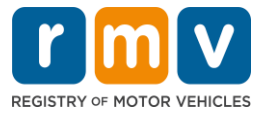

**Paso n.º 10: Verifique y seleccione su domicilio estandarizado del Servicio Postal de los EE.UU. (USPS). Seleccione "***Next***" (Siguiente) para continuar.**

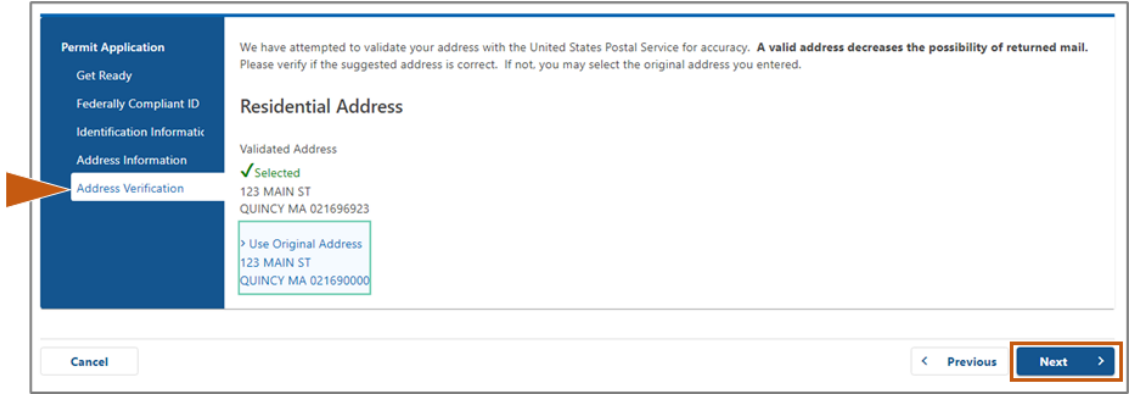

**Paso n.º 11: Ingrese su dirección de correo electrónico y número de teléfono en la página de "***Contact Information***" (Información de contacto). Seleccione "***Next***" (Siguiente) para continuar.** 

**Panel de "Primary Contact Information" (Información de contacto principal)**:

• Seleccione **"Add Another Contact" (Agregar otro contacto)** para introducir una segunda dirección de correo electrónico.

**Panel de "Emergency Contact Information" (Información de contacto de emergencia**):

- Seleccione **"Yes" (Sí)** para ingresar un nombre de contacto de emergencia, dirección de correo electrónico y número de teléfono.
- Seleccione "**No"** si no desea ingresar un contacto de emergencia.

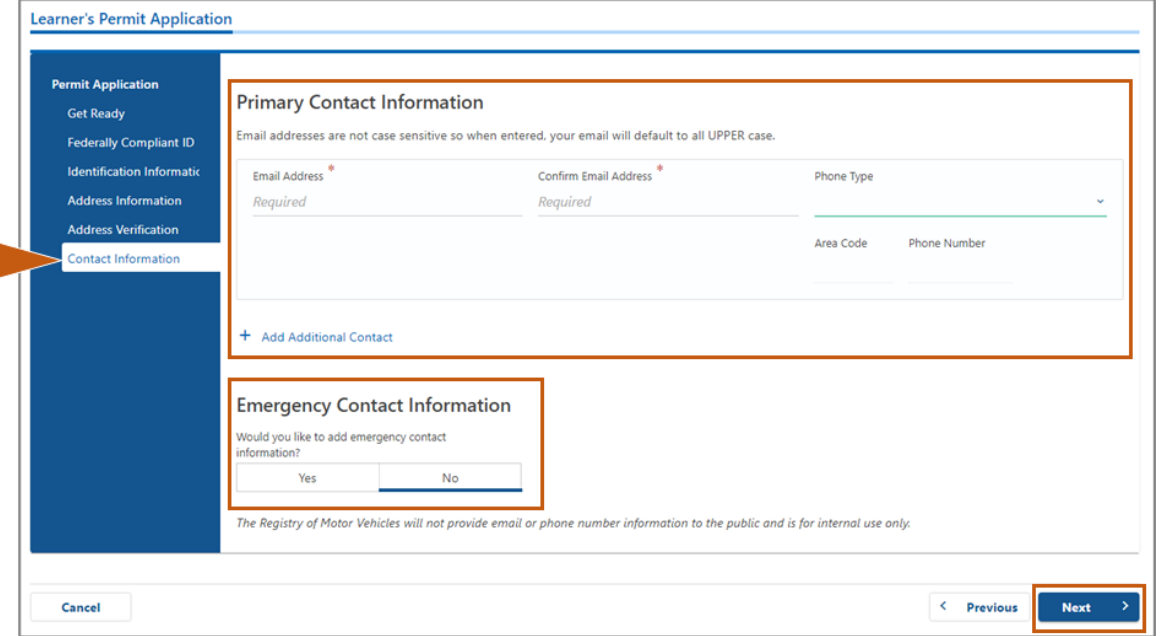

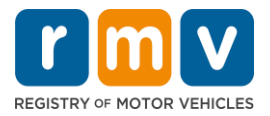

**Paso n.º 12: Complete todos los campos requeridos en la página de** *"Demographic Information"* **(Información demográfica). Seleccione "***Next***" (Siguiente) para continuar.** 

Panel de **"Demographic Information" (Información demográfica)**:

- Seleccione las flechas para abrir la lista desplegable de **"Gender" (Género)** y **"Eye Color" (Color de los ojos).** Elija la opción correcta de cada lista.
- Introduzca su altura en los campos **"Height (feet)" (Altura en pies)** y **"Height (inches)" (Altura en pulgadas)**.

#### Panel de "**Military Information**" **(Información militar)**:

- Seleccione **"Yes" (Sí)** si es un miembro en servicio activo de las Fuerzas Armadas de EE. UU.
	- $\circ$  Seleccione las flechas para elegir las respuestas a las preguntas adicionales que se muestran.
- Seleccione **"No"** si no es un miembro en servicio activo de las Fuerzas Armadas de EE. UU.

#### Panel de "**Organ and Tissue Donor**" **(Donante de órganos y tejidos)**:

• Seleccione **"Yes" (Sí)** o "**No"** en la opción *"Register me as an Organ and Tissue Donor"*  **(Registrarme como donante de órganos y tejidos)**.

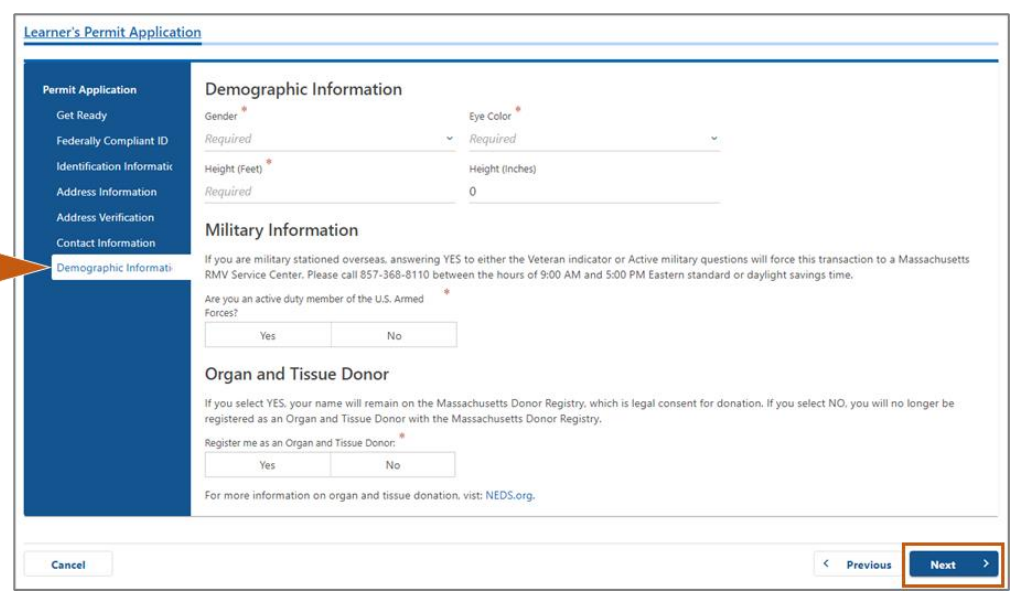

## **Paso n.º 13: Especifique los documentos que proporcionará en la página de** *"Proof Documents"* **(Documentos de prueba).**

Esta página especifica qué documentos son aceptables y requeridos según su elección de licencia de conducir estándar o REAL ID.

• Seleccione la flecha de cada requisito para abrir la lista desplegable de opciones aceptables, elija el documento que proporcionará.

![](_page_7_Picture_1.jpeg)

#### **Si está solicitando un permiso de aprendiz REAL ID o un permiso de aprendiz comercial estándar:**

- Proporcione los siguientes documentos:
	- o "Proof of SSN": Constancia de número de seguro social (Social Security Number, SSN).
		- **NOTA:** Para los permisos de CDL estándar, los solicitantes solo deben proporcionar un SSN verificable (no se requiere documento de SSN).
	- o "1st Proof of Residency" y "2nd Proof of Residency": Primera y segunda constancia de residencia.
		- La lista de documentos aceptables es la misma para ambos requisitos de residencia.
		- Algunos documentos tienen un plazo aceptable (por ejemplo, dentro de los 60 días).
		- *NOTA:* Para los permisos CDL estándar, solo se requiere 1 comprobante de residencia.
	- o "Proof of Lawful Presence": Prueba de presencia legal.
		- *NOTA*: Si su nombre actual no coincide con el de su documento de presencia legal, también debe proporcionar un documento de cambio de nombre legal (certificado de matrimonio, decreto de divorcio o documento judicial) para calificar para una credencial REAL ID.
		- Complete los campos obligatorios adicionales según el documento seleccionado.
- Cuando toda la información haya sido ingresada correctamente, seleccione el hipervínculo **"Verify My Lawful Presence" (Verificar mi presencia legal)** que se muestra en la parte inferior de la página.
	- o Es posible que se muestre un mensaje que indica que la verificación está en curso o que no se encuentra la información de presencia legal.
- Seleccione "**Next**" (Siguiente) para continuar.

![](_page_7_Picture_160.jpeg)

![](_page_8_Picture_1.jpeg)

#### **Si está solicitando un permiso de aprendiz estándar de Clase D o M:**

- Proporcione los siguientes documentos:
	- o "Proof of Residency" (un documento) (Comprobante de residencia).
		- Algunos documentos tienen un plazo aceptable (por ejemplo, dentro de los 60 días).
	- o "Proof of No SSN" (Prueba de ausencia de SSN).
		- Proporcione una declaración jurada de ausencia de SSN o una carta de denegación de SSN.
		- *NOTA*: Si proporcionó un número de seguro social (Social Security Number, SSN) en el Paso n.º 7, esta opción no se mostrará. La declaración jurada de ausencia de SSN solo está disponible para uso de clientes que presenten ciertos documentos que acrediten la identidad y la fecha de nacimiento.
	- o "Proof of Identity and Date of Birth" (Prueba de identidad y fecha de nacimiento).
		- *NOTA*: Se requiere una **prueba secundaria de identidad y fecha de nacimiento** si se proporciona un pasaporte extranjero vigente o una tarjeta de identificación consular como **prueba de identidad y fecha de nacimiento**.

![](_page_8_Picture_103.jpeg)

![](_page_9_Picture_1.jpeg)

**Paso n.º 14: Responda a todas las preguntas requeridas en la página de** *"Voter Registration/Information"* **(Registro/Información de votantes). Seleccione "***Next***" (Siguiente) para continuar.** 

![](_page_9_Picture_43.jpeg)

**Paso n.º 15: Responda a todas las** *"Mandatory Questions"* **(Preguntas obligatorias)***.*  **Seleccione "***Next***" (Siguiente) para continuar.** 

![](_page_9_Picture_44.jpeg)

![](_page_10_Picture_1.jpeg)

**Paso n.º 16: Seleccione y active la opción en la página de** *"Certification of Applicant"*  **(Certificación del solicitante). Seleccione "***Next***" (Siguiente) para continuar.** 

![](_page_10_Picture_87.jpeg)

**Paso n.º 17: Revise el monto adeudado en la página de** *"Fees Summary"* **(Resumen de tarifas). Seleccione "Next" (***Siguiente)***.** 

- Las tarifas de la **"License" (Licencia)** y de **"Road Test" (Examen práctico de manejo)** que figuran en el panel de *"PrePay " (Pago anticipado)(opcional*), pueden pagarse con la tarifa de solicitud de permiso o después de aprobar el examen práctico.
	- o Su licencia no se emitirá hasta que se pague este monto.
- La tarifa de **"Permit Application" (Solicitud de permiso)** que figura en el panel de **"Fees Due" (Tarifas adeudadas)**, debe pagarse antes de que se pueda tomar el examen de conocimientos.

![](_page_10_Picture_88.jpeg)

![](_page_11_Picture_1.jpeg)

**Paso n.º 18: Revise los apartados de "***Next Steps" (Próximos pasos)* **y** *"Required Documents and Actions" (Documentos y acciones requeridos)* **que se muestran en la página "Service Center Information". Seleccione "***Next***" (Siguiente) para continuar.** 

![](_page_11_Picture_83.jpeg)

**Paso n.º 19: Revise toda la información en la página** *"Summary"* **(Resumen). Seleccione "***Submit***" (Enviar) para continuar.** 

- Si algo es incorrecto o debe cambiarse, seleccione el hipervínculo apropiado en el panel de navegación de la izquierda.
	- o Realice las ediciones necesarias.
	- o Seleccione **"Next" (Siguiente)** para continuar a través de cada página y volver a la de **"Summary" (Resumen)** .

![](_page_11_Picture_84.jpeg)

![](_page_12_Picture_1.jpeg)

**Paso n.º 20: Vea e imprima la página de** *"Application/Confirmation"* **(Solicitud/Confirmación).** 

• Seleccione **"Printable View" (Vista imprimible)** en la página de **"Confirmation" (Confirmación)**  para abrirla en otra pestaña del navegador.

![](_page_12_Picture_86.jpeg)

- Imprima la página de **"Application/Confirmation" (Solicitud/Confirmación)**.
	- o Aparece un código QR y un "Confirmation Number" (número de confirmación) en la esquina superior derecha; se muestra un código de barras en la parte inferior derecha de la página.
	- o Si no tiene acceso a una impresora, un miembro del personal del RMV imprimirá esta página cuando llegue a su cita en el centro de servicio.
- Introduzca su firma y fecha en los espacios provistos y llévela a su cita en el centro de servicio. Este documento impreso actúa como su solicitud de permiso de aprendiz completada.

![](_page_12_Picture_87.jpeg)

*¡Felicidades!* Ha iniciado con éxito su solicitud para un permiso de aprendiz de MA.

• Obtenga una cita en el centro de servicio para completar su solicitud de permiso de aprendiz.